# Service Portal User Guide

Jul 12, 2021

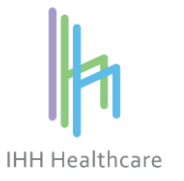

© All Rights Reserved. This material is confidential and property of IHH Healthcare Berhad. No part of this material should be reproduced or published in any form by any means, nor should the material be disclosed to third parties without the consent of IHH.

## **Contents**

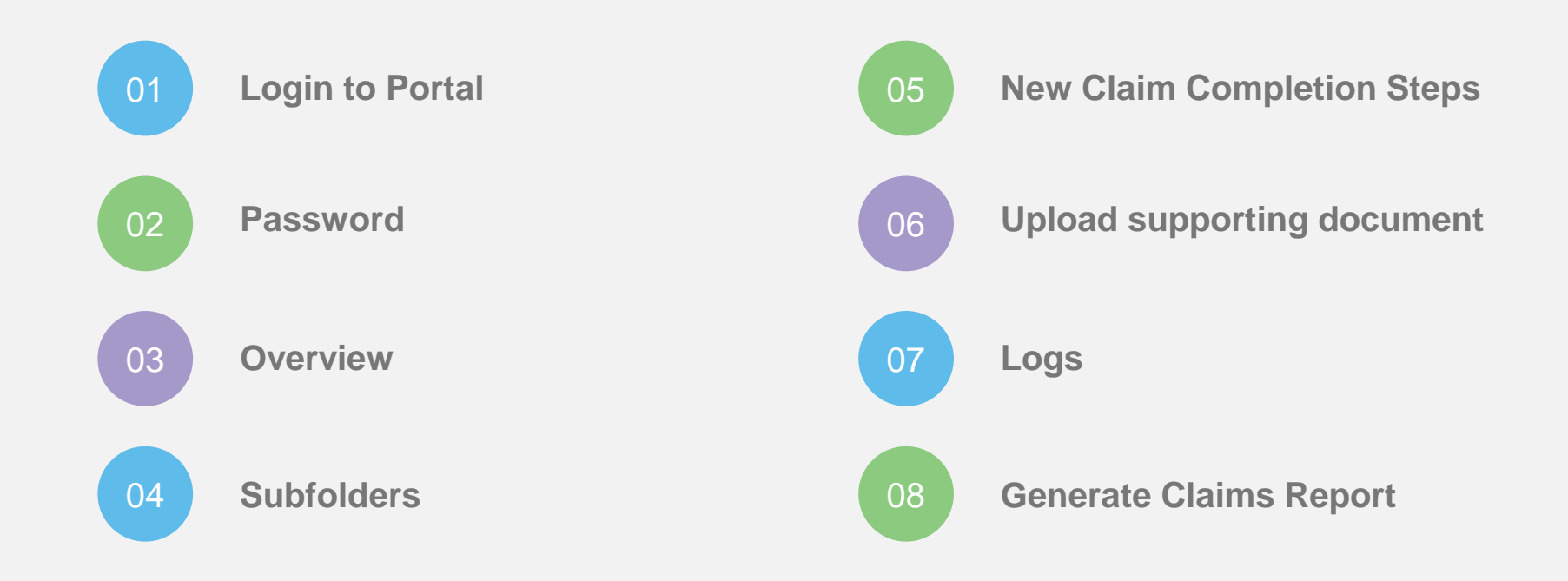

## **Login to Portal**

- Service Portal is a web-based application
- Login url: [https://spportal.ihhhealthcare.com](https://spportal.ihhhealthcare.com/)
- For new User, contact Parkway Operation Support for a User ID and password
- User Guide and FAQ are available at the login screen

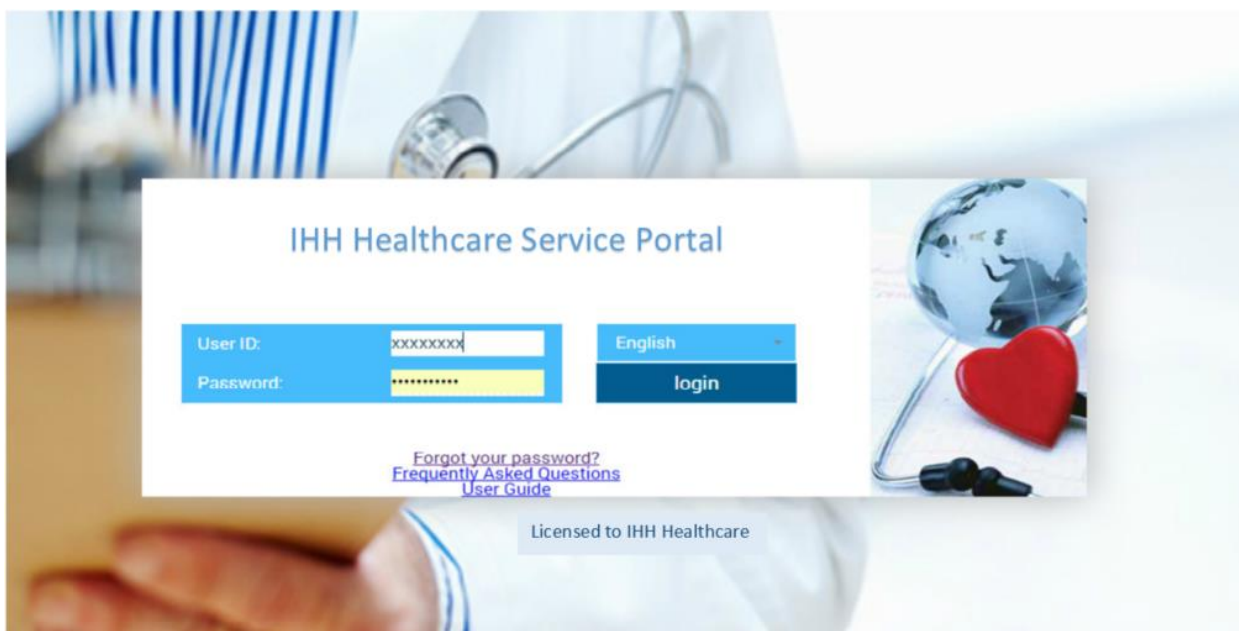

### **Password**

- It is compulsory to change the password at the first login
- For your security, password must comply with the following convention:
	- o Minimum 8 characters;
	- o Minimum 1 lowercase
	- o Minimum 1 uppercase and
	- o Minimum 1 numeric number
- To reset your password, click "Forgot your password?" at login page. You are required to provide User ID as well as an email address previously registered with Parkway for verification. Once verified, email notification of new password will be sent.

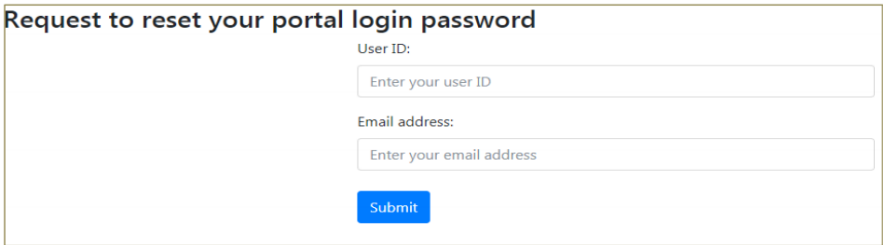

• Password expires every **<sup>90</sup> days**. User will be notified <sup>30</sup> days before expiry to change password. If the password expires, please contact Parkway Operation Support to get a new password. "Forgot your password" link will not work for expired password.

#### **Overview**

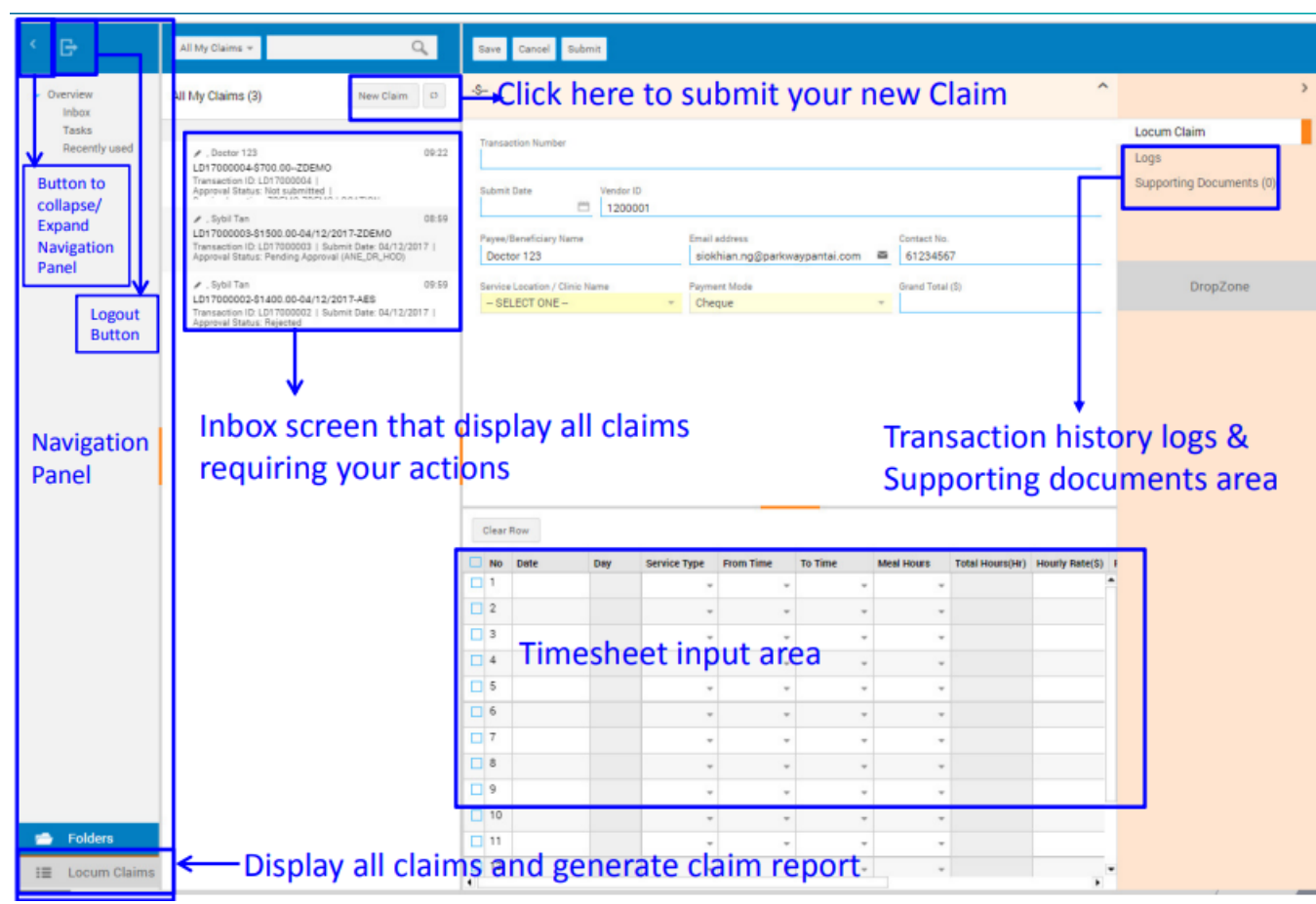

5

#### Subfolders

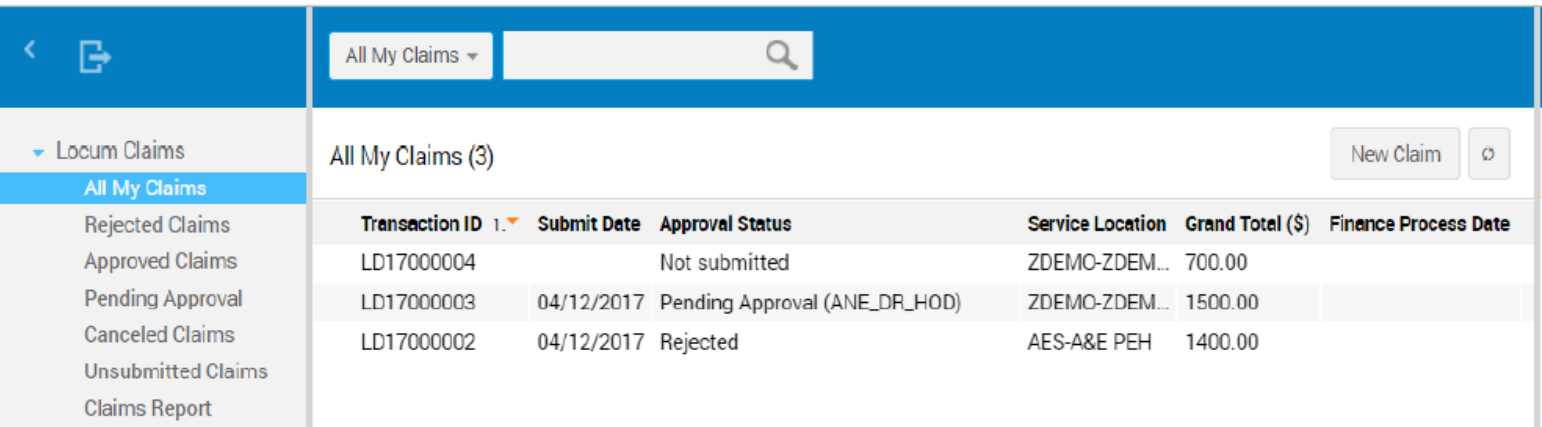

#### Locum Claims Subfolders:

**All My Claims** – contains all claims status. To create new claim, click on New Claim button on top **Rejected Claims** – contains claims that have been rejected and can be edit and resubmit or cancel **Approved Claims** – contains claims that have been fully approved by Parkway **Pending Approval** – contains claims submitted which still in the process of verification and approval **Canceled Claims** - contains claims canceled and no longer required **Unsubmitted Claims** – contains claims saved but not submitted. You can still come back to these forms and continue working on them **Claims Report** – generate report for approved Claims on specified date range

**Finance Process Date** displays the date when Finance processed the claim. Under general circumstances, User can expect payment within approximately the next 7 days.

### New Claim Completion Steps

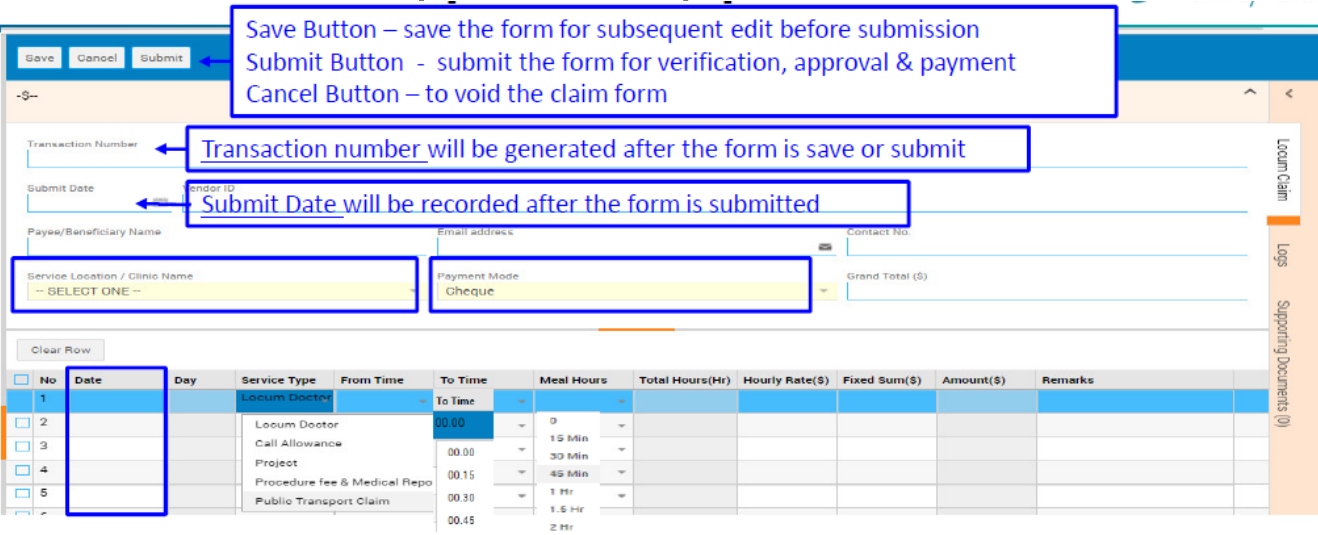

#### Steps to complete the Claim:

- 1) At the header, select one **Service Location / Clinic Name / School** (only one clinic/school per form) and **Payment Mode** (Giro or Cheque)
- 2) Select the actual service **Date** from the pop-up calendar
- 3) Select the **Service Type** from the list
- 4) Select the **From Time / To Time & Meal Hours** respectively. System will auto compute the Total Hours.
- 5) Input **Hourly Rate** related Service Type only
- 6) Input **Fixed Sum** amount for Call Allowance, Project, Procedure fee, Medical report & Marking Fee. For Public Transport Claim input amount as per attached receipt. System will auto compute the **Total Amount**.
- 7) Input the **Remarks**, if any.

After completing the form, you may choose to **save** the claim for later use or **submit** the form for approval.

### Upload supporting document

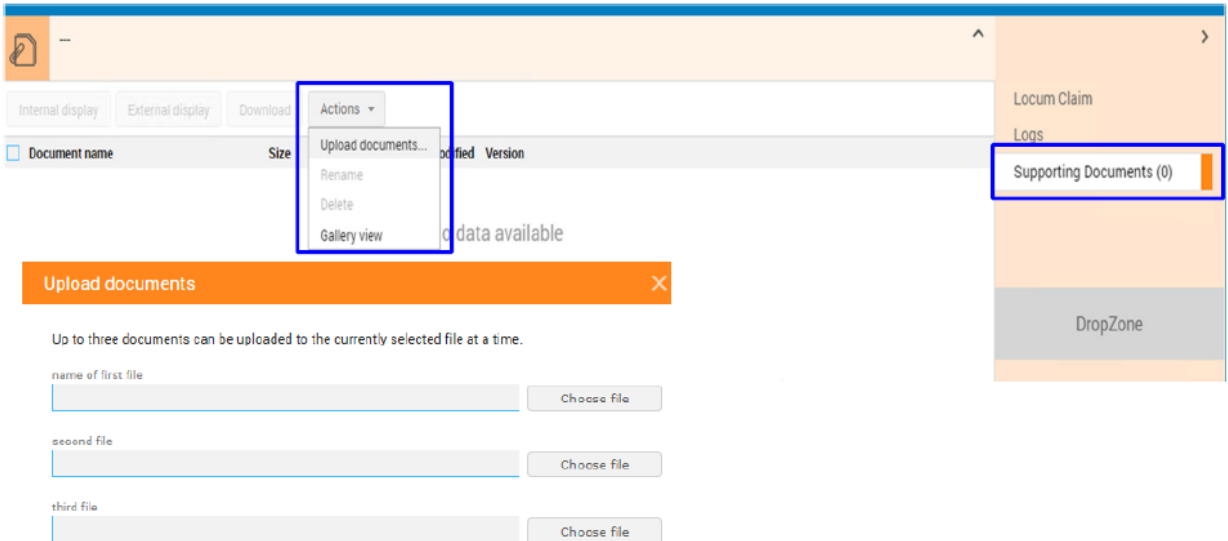

To upload Supporting Documents, for example taxi receipts, go to the Supporting Documents panel at the right. There are 2 ways to upload the documents as below:

- 1) Click **Actions** button and select **Upload documents**. When the Upload document pop-up, click Choose file and browse to your PC folder and select the file to upload.
- 2) Drag and drop the file from your PC to the **Drop Zone** within the Supporting Documents panel.

Note: This application accept most of the common file format.

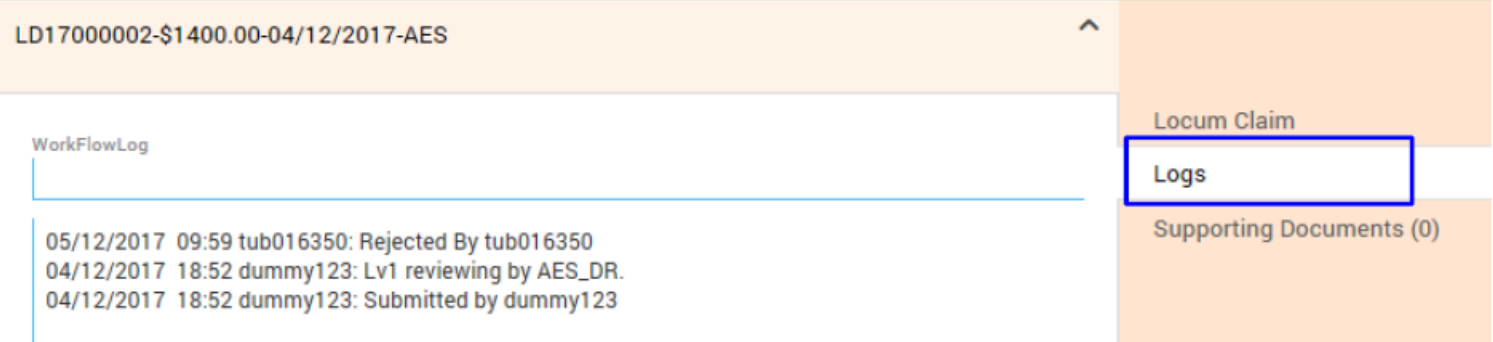

To view Transaction logs, click "Logs" button on the right panel. It displays who, when and what actions have been taken on each transaction.

#### Generate Claims Report

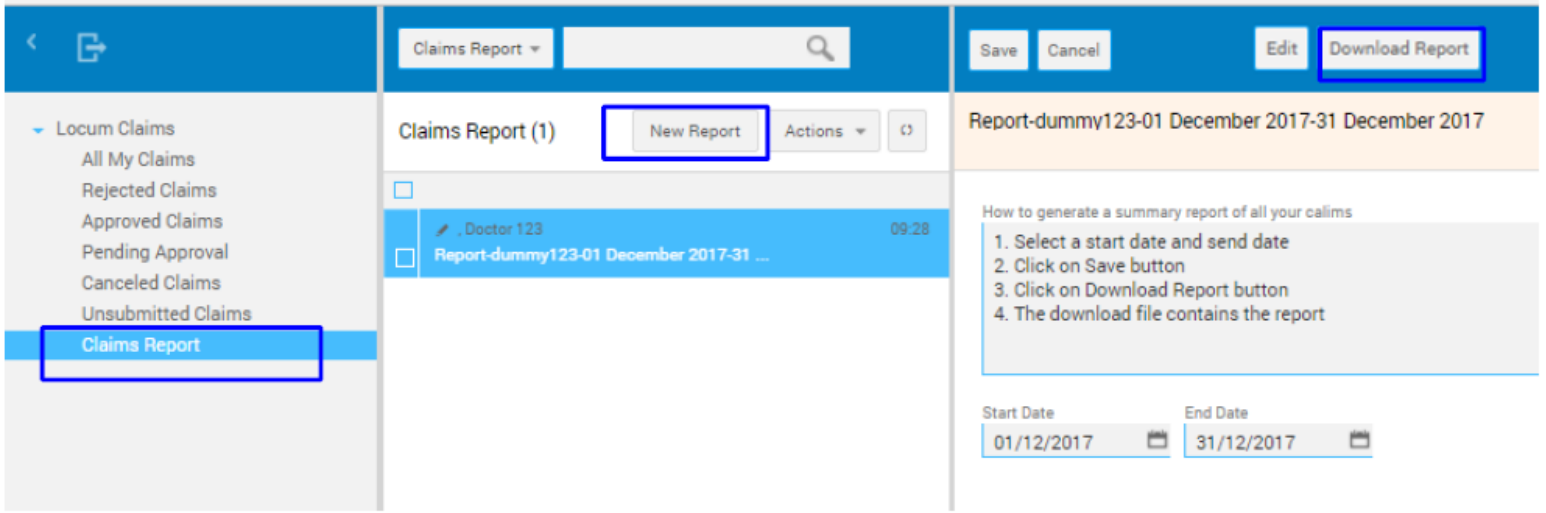

- At the left Navigation panel, click Claims Report, it will display the previously saved Claims Report
- To generate new Report, Click New Report button and follow the steps listed at the right panel.
- After the report selection date being saved, Download Report Button will appear at the top.
- Click the Download Report button, the Claims Report in PDF format will be generated.

### Claims Report in PDF Format

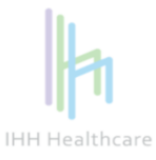

Name: Doctor 123

Our Reference: 1200001

#### RE: Claims for period cover: 01 December 2017 to 31 December 2017

You have no claims recorded on our system.

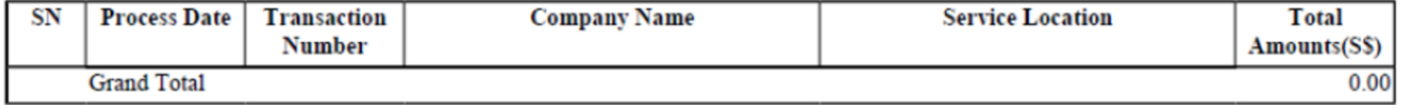

Note: The Locum shall assume all responsibility in the declaration of his income for income tax purpose and any other statutory obligation.

This is a computer generated report, no signature is required.

- Please note that the Claims Report only generated claims that has been fully approved by Parkway
- The Process Date is the date when Finance processed the claim
- User may generate their own Claims Report for their record as needed.

# Thank You

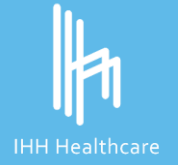

© All Rights Reserved. This material is confidential and property of IHH Healthcare Berhad. No part of this material should be reproduced or published<br>in any form by any means, nor should the material be disclosed to third